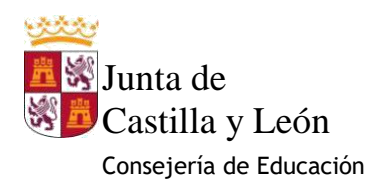

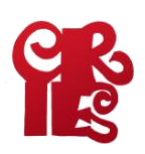

## **INSTRUCCIONES PARA LA SOLICITUD DE TÍTULOS DE GRADO MEDIO Y GRADO SUPERIOR**

Una vez que el alumno tenga la confirmación de sus calificaciones y esté en condiciones de obtener el título de Bachiller, deberá realizar los siguientes trámites para la solicitud del mismo.

## **PAGO DE TASA PARA SOLICITAR EL TÍTULO DE BACHILLERATO**

## **1. Cumplimentar y pagar la solicitud (046)**

El pago de la tasa se realizará a través del modelo 046 disponible en el siguiente enlace: [https://tributos.jcyl.es/web/jcyl/Tributos/es/Plantilla100/1284270174781/\\_/\\_/\\_](https://tributos.jcyl.es/web/jcyl/Tributos/es/Plantilla100/1284270174781/_/_/_)

Es recomendable utilizar el navegador Internet Explorer, ya que otros navegadores pueden generar problemas.

Una vez visualices el modelo en la pantalla, los campos que debes rellenar son los siguientes:

- En el apartado **Declarante/Sujeto Pasivo** los datos a cumplimentar serán el NIF, apellidos y nombre del alumno, teléfono, dirección completa, provincia y municipio (del desplegable) y código postal.
- En el apartado **Datos específicos** habrá que rellenar la fecha en la que se esté cumplimentando (formato 00/00/0000). En *Provincia en la que radica el Órgano Gestor* se ha de seleccionar "Segovia". En el apartado *Centro Gestor* se ha de buscar "Consejería de Educación" y en *Órgano Gestor*  debemos escribir "Dirección Provincial de Educación de Segovia".

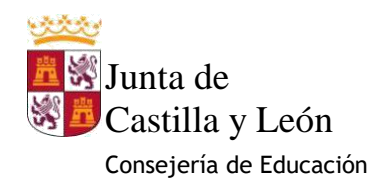

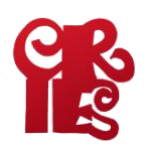

Posteriormente habrá que marcar "TASA" en el apartado Tasa/Precio Público. Y a continuación, donde indica Seleccionar Tasa/Precio Público\* se seleccionará en el desplegable hasta encontrar "Título de Bachiller (todas las modalidades)" como se indica en la imagen y marcarlo para que se fije en el apartado siguiente Denominación de la Tasa/Precio Público.

\* Campos obligatorios

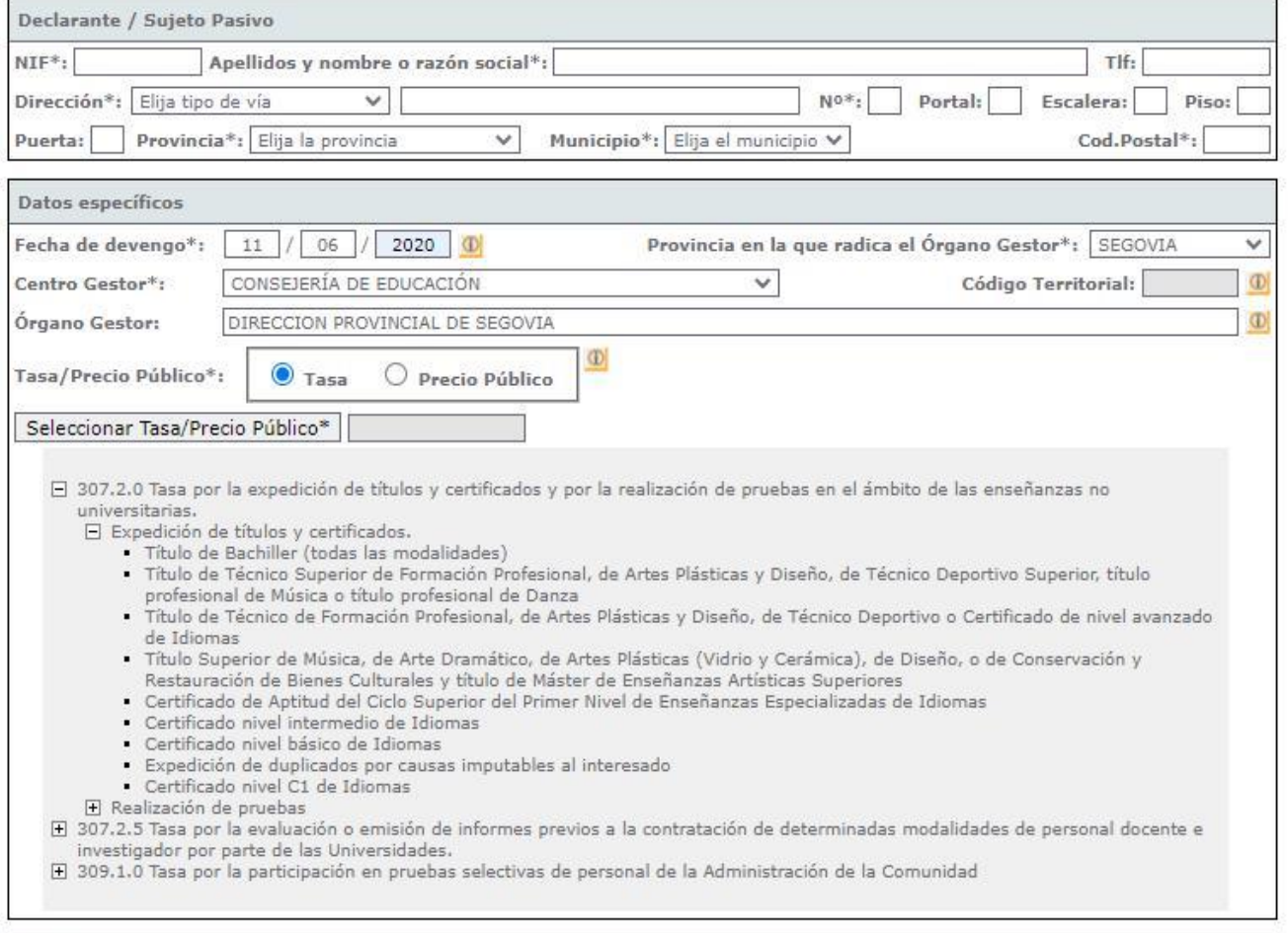

Detalle de la Liquidación

Denominación de la Tasa/Precio Público: (D

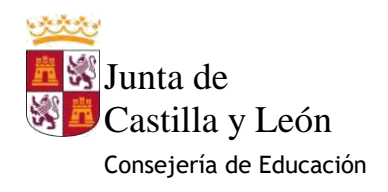

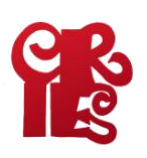

- En el apartado **Descripción** del servicio solicitado se indicará: "Solicitud de expedición del Título de Técnico de Formación Profesional\ Técnico Superior de Formación Profesional, según proceda)".
- En el apartado **Beneficios Fiscales** habrá que indicar, si se dispone de Bonificaciones (Familia Numerosa) o Exenciones (Discapacidad, Familia Numerosa de Categoría Especial o ser Víctima de Terrorismo).

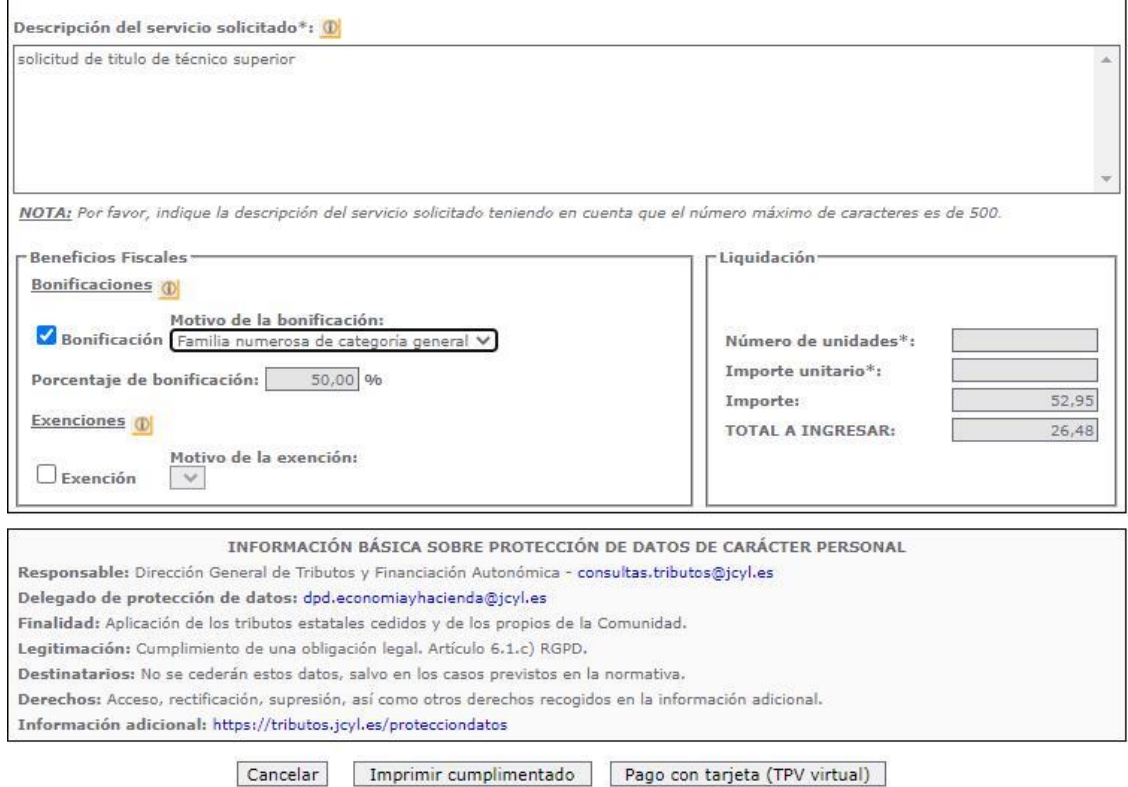

A continuación, aparecerá el importe a pagar. Una vez terminado se puede:

1. Imprimir cumplimentado para su presentación en el Banco (en el siguiente enlace pueden consultarse las entidades en las que se puede pagar [https://tributos.jcyl.es/web/jcyl/Tributos/es/Plantilla100/1284561102356/\\_/\\_/\\_\)](https://tributos.jcyl.es/web/jcyl/Tributos/es/Plantilla100/1284561102356/_/_/_), **Si se elige "Imprimir Cumplimentado"** automáticamente se imprimirán un documento con 3 copias (1 para la Entidad Colaboradora –Banco-, otra para el Centro Gestor –Instituto- y otra para el interesado. En el apartado

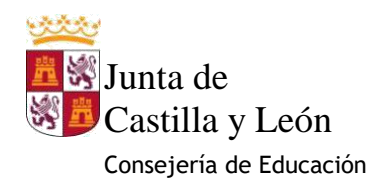

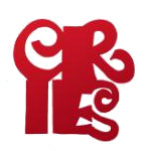

**Datos del Ingreso** de cada una de las copias hay que cumplimentar manualmente los siguientes datos:

**Entidad Financiera: BANCO UNICAJA (Antigua Caja España/Duero) CCC:** Poner a mano **ES55 2108 4538 72 0033083313**

2. También se puede pagar directamente con tarjeta **(recomendado)**. En cualquier caso, debemos guardar el justificante del pago (PDF) para enviarlo al centro

## **1. ENVÍO DE LA DOCUMENTACIÓN AL CENTRO VÍA EMAIL**

Una vez pagada la tasa y cumplimentado la Solicitud del Título el alumno deberá enviar un correo electrónico con el Asunto: "**Solicitud del Título de Bachiller**", según proceda en cada caso, al email del instituto **(40003708@educa.jcyl.es)** con los siguientes documentos adjuntos:

- 1. PDF del Justificante del pago de la Tasa del Título (PDF, foto o escaneado).
- 2. Documento de solicitud de título. Debidamente cumplimentado
- 3. Carta retirada de retirada de título. Cumplimentando la dirección donde quieres que te avisen por correo postal cuando llegue el título al IES,
- 4. E scaneado (Archivo PDF) del DNI para verificar la identidad.
- 5. Escaneado (Archivo PDF) del Libro de Familia Numerosa si se alegan bonificaciones.

Enviad TODA la documentación junta en un único correo electrónico. Si se olvida adjuntar algo se deberá enviar un nuevo correo con toda la documentación.